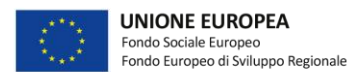

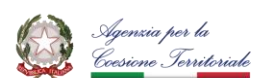

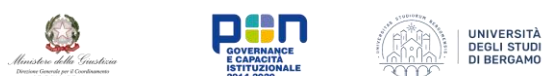

NEXT GENERATION UPP: NUOVI SCHEMI COLLABORATIVI TRA UNIVERSITÀ E UFFICI GIUDIZIARI PER IL MIGLIORAMENTO DELL'EFFICIENZA E DELLE PRESTAZIONI DELLA GIUSTIZIA NELL'ITALIA NORD-OVEST Progetto illianziato con il contributo dell'Olive progetto: CUP D19J22000240006

## **Applicativo di iscrizione al ruolo, versione 6.0**

Stefano Coniglio

Università degli Studi di Bergamo

L'applicativo implementa una base dati relazionale in Microsoft Access adibita alla gestione, mediante inserimento, aggiornamento e stampa a video, del ruolo.

## Struttura della base dati

La struttura relazionale della base dati è sintetizzata nella figura seguente, dove vengono riportare le tabelle ivi contenute, i relativi attributi, e le relazioni tra di queste (con la relativa numerosità).

Le tabelle il cui nome contiene la dicitura " \_R \_ " sono tabelle "ponte", utilizzate per rappresentare associazioni di tipo molti-a-molti tra le tabelle primarie (prive della dicitura). Vengono utilizzate per modellizzare a livello logico le entità del modello Entità-Relazione che compongono il dominio applicativo in analisi.

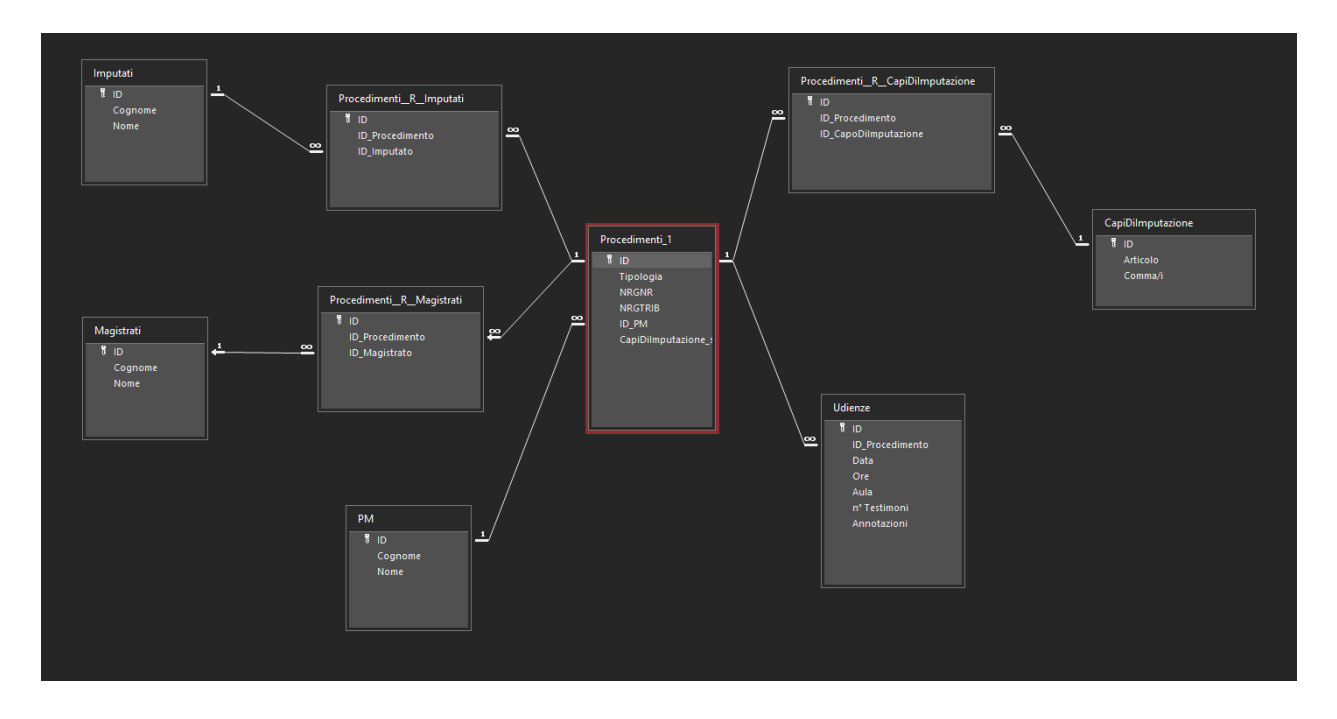

## Form dell'applicativo e loro uso

Il *form* "Main", riportato nella seguente immagine, viene visualizzato di default all'apertura dell'applicativo. Questo *form* permette di navigare tra le funzionalità dell'applicativo mediante la pressione di opportuni bottoni. Si faccia riferimento all'immagine riportata di seguito.

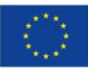

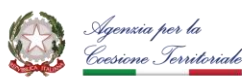

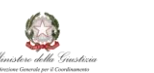

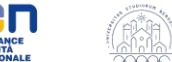

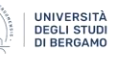

NEXT GENERATION UPP: NUOVI SCHEMI COLLABORATIVI TRA UNIVERSITÀ E UFFICI GIUDIZIARI PER IL MIGLIORAMENTO DELL'EFFICIENZA E DELLE PRESTAZIONI DELLA GIUSTIZIA NELL'ITALIA NORD-OVEST<br>Progetto finanziato con il contributo dell' Progetto finanziato con il contributo dell'U<br>Codice progetto: CUP D19J22000240006.

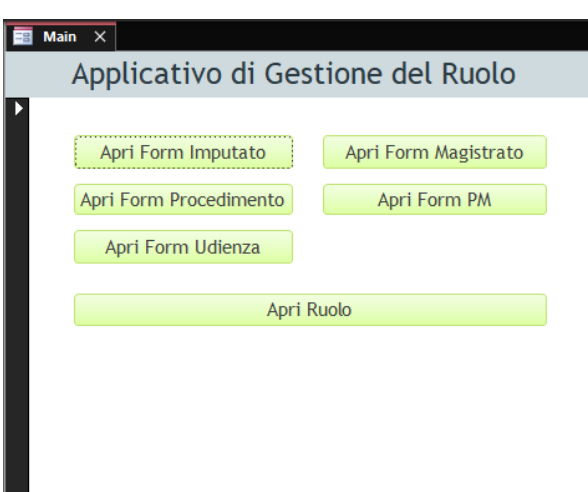

I cinque bottoni nella parte alta del *form*, vale a dire "Apri Form Imputato", "Apri Form Magistrato", "Apri Form Procedimento", "Apri Form PM" e "Apri Form Udienza", se azionati, portano alla visualizzazione del *form* indicato nel bottone, il quale, a sua volta, corrisponde a una tra queste cinque tabelle: Imputato, Magistrato, Procedimento, PM e Udienza.

I *form* delle tabelle Imputato, Magistrato e PM sono riportati in seguito:

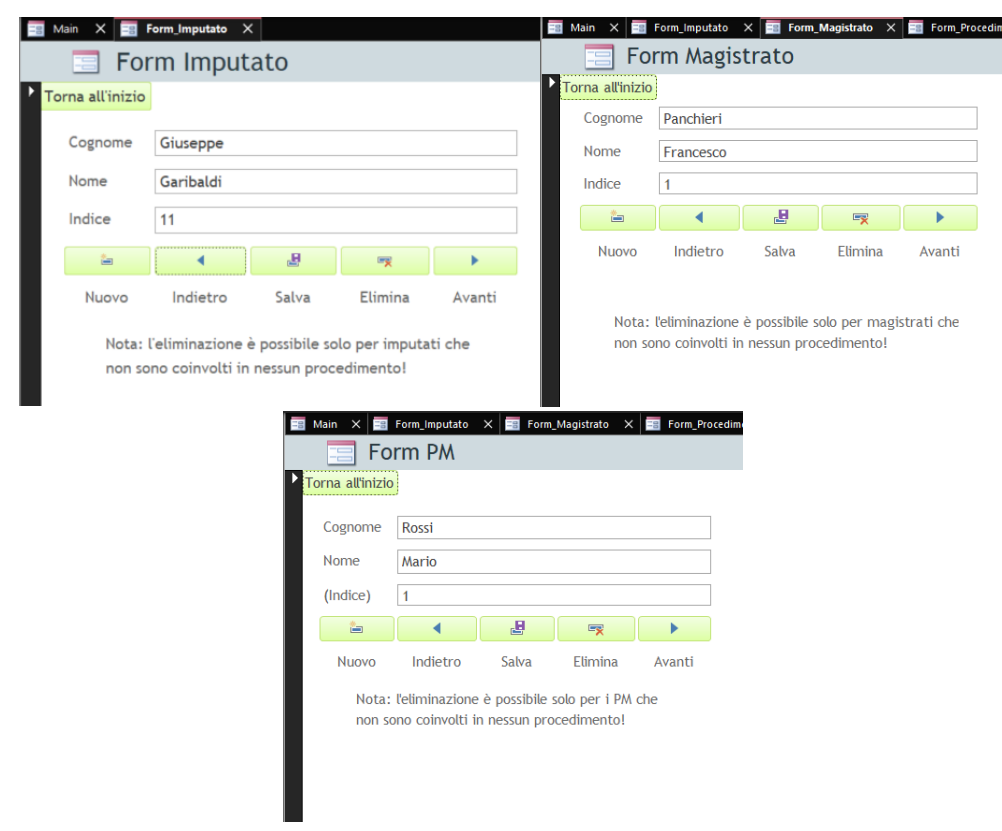

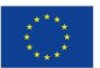

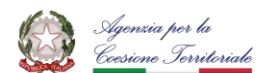

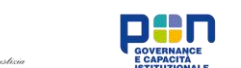

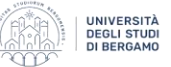

NEXT GENERATION UPP: NUOVI SCHEMI COLLABORATIVI TRA UNIVERSITÀ E UFFICI GIUDIZIARI PER IL MIGLIORAMENTO DELL'EFFICIENZA E DELLE PRESTAZIONI DELLA GIUSTIZIA NELL'ITALIA NORD-OVEST mmmmmmmmmmmmmmmmmmmmmmmmmmmmmm<br>Iorti∆ leti Codice progetto: CUP D19J22000240006

Il bottone verde in altro a sinistra di ognuno dei tre *forms* (inclusi i *forms* Udienza e Procedimento, descritti in seguito) permette di tornare al menù principale rappresentato dal *form* "Main".

I cinque bottoni verdi in basso ad ogni *form* permettono la navigazione tra i *record* della relativa tabella.

I tre *form* contengono i dati (o attributi) dei record della tabella corrispondente: "Cognome" e "Nome". Il campo "Indice" o *ID* viene riportato per comodità ma, si noti, non è modificabile dall'utente. L'applicativo ne determina il valore in maniera automatica (e progressiva) ogni qual volta venga creato un nuovo record in una tabella.

La creazione di nuovi record è possibile all'interno di una tabella premendo il pulsante "Nuovo", compilato i campi opportuni, e prendo il pulsante "Salva" nel *form* corrispondente.

Un'immagine del *form* "Procedimento" è riportata in seguito:

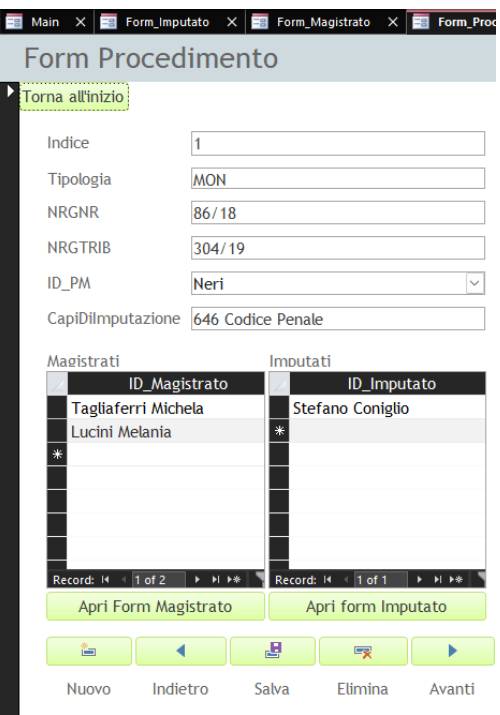

Il *form* contiene le informazioni relative alla tabella "Procedimento" che, come evidenziato dallo schema relazionale illustrato in apertura, è la tabella centrale dell'applicativo.

Oltre al campo "Indice" – anch'esso valorizzato automaticamente e non modificabile dall'utente – la tabella contiene gli attributi "Tipologia" (i cui valori sono, idealmente, "MON" per "Monocratico"

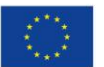

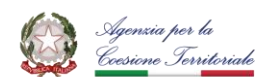

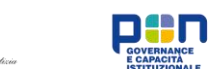

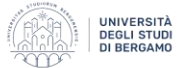

NEXT GENERATION UPP: NUOVI SCHEMI COLLABORATIVI TRA UNIVERSITÀ E UFFICI GIUDIZIARI PER IL MIGLIORAMENTO DELL'EFFICIENZA E DELLE PRESTAZIONI DELLA GIUSTIZIA NELL'ITALIA NORD-OVEST Progetto finanziato con il contributo dell'U<br>Codice progetto: CUP D19J22000240006

e "COLL" per "Collegiale"), i due numeri di registro "NRGNR" e "NRGTRIB", il campo "ID\_PM" – il quale, forse contrariamente alla propria denominazione, identifica il PM associato al procedimento mediate nome e cognome, e il campo "CapiDiImputazione".

Il PM può essere selezionato facendo comparire un menù a tendina nell'etichetta corrispondente, che porterà a schermo la lista dei PM presenti nella tabella "PM" coi propri cognome e nome. Il contenuto del campo "CapiDiImputazione" è testo libero. Si suggerisce all'utente di riportare i diversi capi di imputazione separati da punto e virgola.

La parte centrale del *form* contiene due sottotabelleç: la lista dei magistrati (a sinistra) e degli imputati (a destra) coinvolti nel procedimento. Si noti che, idealmente, il numero di magistrati dovrebbe essere uno per il caso di giudice monocratico e tre nel caso di giudice collegiale. L'applicazione non impone però tale restrizione.

È possibile inserire nuovi magistrati o imputati clickando su una riga vuota in una delle due sottotabelle e, quindi, selezionando il magistrato o imputato di interesse dal menù a tendina.

Oltre al bottone in alto a sinistra e ai cinque bottoni navigazionali in basso a destra di cui già si è parlato, i bottoni "Apri Form Magistrato" e "Apri Form Imputato" permettono di aprire i due form omonimi direttamente sul record relativo al magistrato o all'imputato selezionato nelle sottotabelle superiori.

Il *form* "Udienza" conclude la lista dei *form* disponibili. Oltre al campo "Indice", non modificabile, questo form contiene un riferimento al "Procedimento" ad esso relativo (selezionabile mediante menù a tendina), l'indicazione (in testo libero) della "Data", "Ora" e "Aula" del procedimento, il numero di testimoni ed eventuali annotazioni che l'utente possa voler introdurre.

Il bottone "Apri procedimento" a destra permette di aprire il *form* "Procedimento" direttamente sul procedimento dell'udienza correntemente visualizzata.

Un'illustrazione del *form* è proposta di seguito.

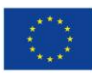

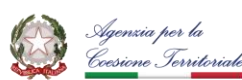

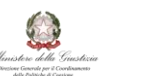

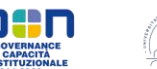

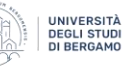

NEXT GENERATION UPP: NUOVI SCHEMI COLLABORATIVI TRA UNIVERSITÀ E UFFICI GIUDIZIARI PER IL MIGLIORAMENTO DELL'EFFICIENZA E DELLE PRESTAZIONI DELLA GIUSTIZIA NELL'ITALIA NORD-OVEST<br>Progetto finanziato con il contributo dell' Progetto illianziato con il contributo dell'Oriente

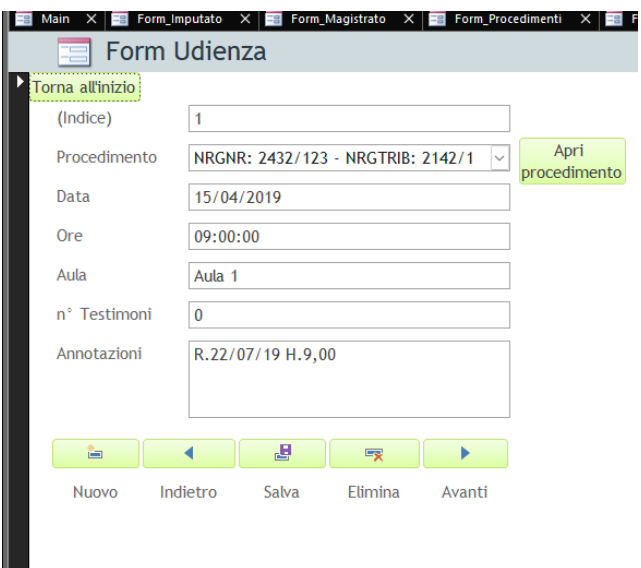

## Visualizzazione e stampa del ruolo

Premendo il bottone "Apri ruolo" dal *form* "Main" si ottiene una visualizzazione tabellare dell'intero ruolo.

Il ruolo riporta in alto la data e l'ora in cui è stato creato. Contiene dodici colonne: "Data", "Tipol." (per "Tipologia"), "Magistrati", "Ore", "NRGNR", "NRGTRIB", "Imputati", "Aula", "Test." (per "Numero di Testimoni"), "Art." (per "Articolo" o "Capo di imputazione"), "Annotazioni" e "PM".

I valori di questi campi sono riportarti per ogni udienza contenuta nella base dati, con una riga per udienza.

Un esempio è riportato nell'immagine che segue.

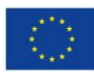

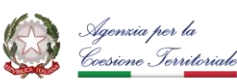

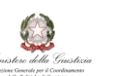

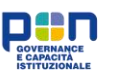

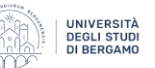

NEXT GENERATION UPP: NUOVI SCHEMI COLLABORATIVI TRA UNIVERSITÀ E UFFICI GIUDIZIARI PER IL MIGLIORAMENTO DELL'EFFICIENZA E DELLE PRESTAZIONI DELLA GIUSTIZIA NELL'ITALIA NORD-OVEST<br>Progetto finanziato con il contributo dell' **NEXT GENERATION OFF: NOOVI SCREWT CONSERVERS**<br>Progetto finanziato con il contributo dell'Ur<br>Codice progetto: CUP D19J22000240006.

**ES** Main  $\times$  **ES** Form\_Imputato  $\times$  **ES** Form\_Magistrato  $\times$  **ES** Form\_Procedimenti  $\times$  **ES** Form\_PM  $\times$  **ES** Form\_Udienza  $\times$  **E** Report\_Ruolo X

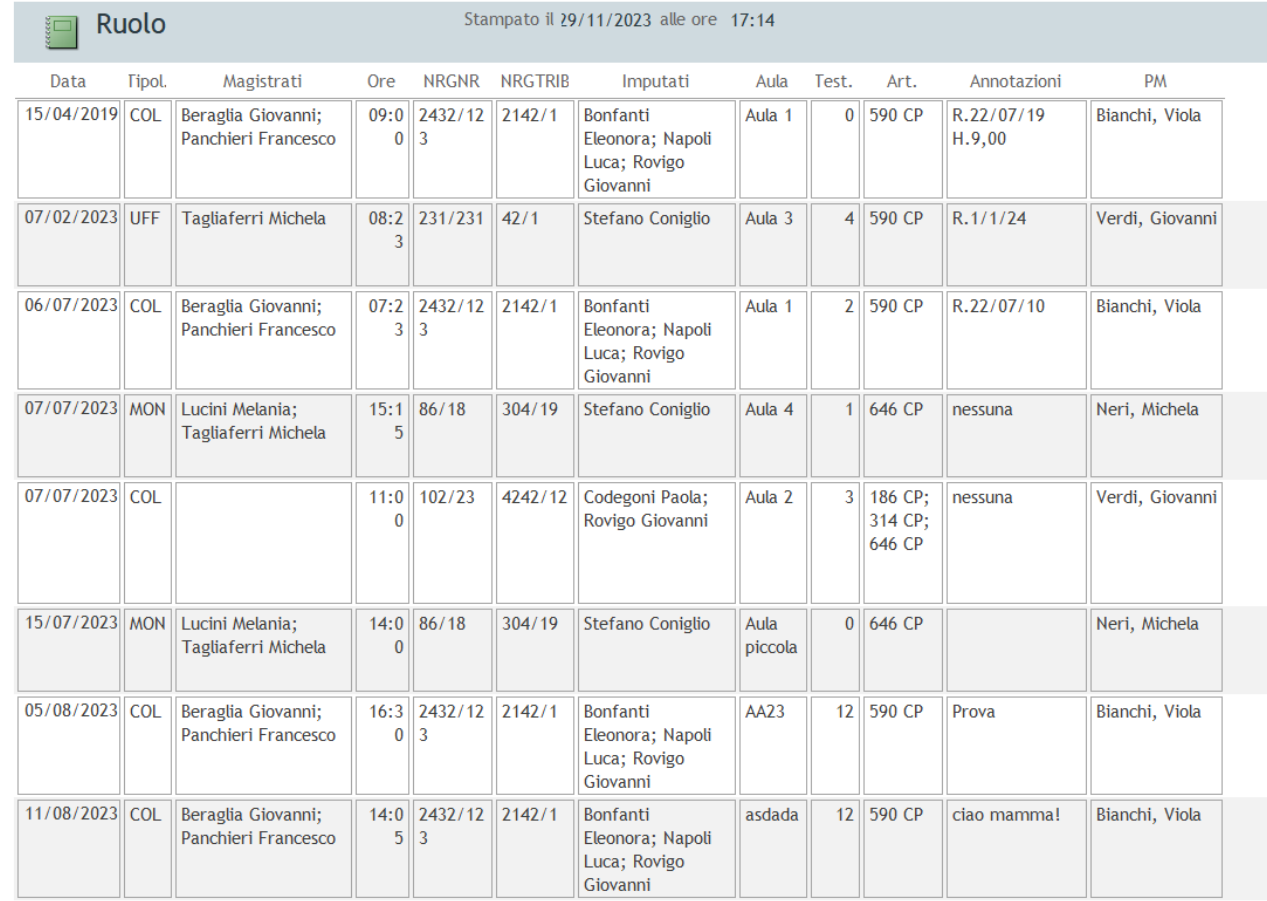

È possibile filtrare il contenuto della tabella così che contenga unicamente talune informazioni di interesse premendo il tasto destro del mouse su una qualsiasi cella della stessa.

Per, ad esempio, per cambiare la data così che vengano visualizzate solo le udienze di un giorno specifico è sufficiente operare come mostrato nella figura successiva.

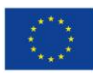

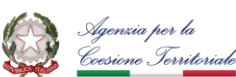

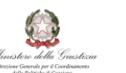

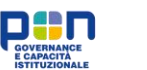

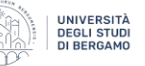

**NEXT GENERATION UPP: NUOVI SCHEMI COLLABORATIVI TRA UNIVERSITÀ E UFFICI GIUDIZIARI PER IL MIGLIORAMENTO DELL'EFFICIENZA E DELLE PRESTAZIONI DELLA GIUSTIZIA NELL'ITALIA NORD-OVEST<br>Progetto finanziato con il contributo dell** 

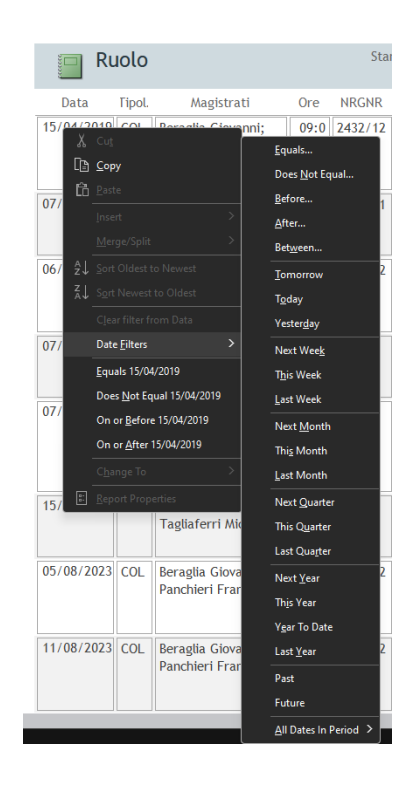

Il ruolo ottenuto è facilmente stampabile su carta dal menù *File*, selezionando *Print.*